## **Picture Production and Bitmap Conversion**

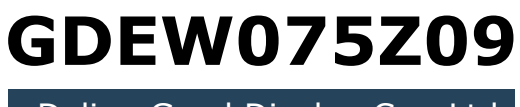

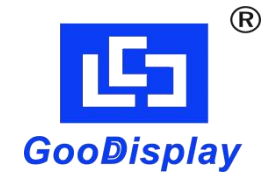

Dalian Good Display Co., Ltd.

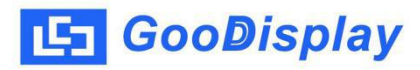

## **Picture Production and Bitmap Conversion for GDEW075Z09**

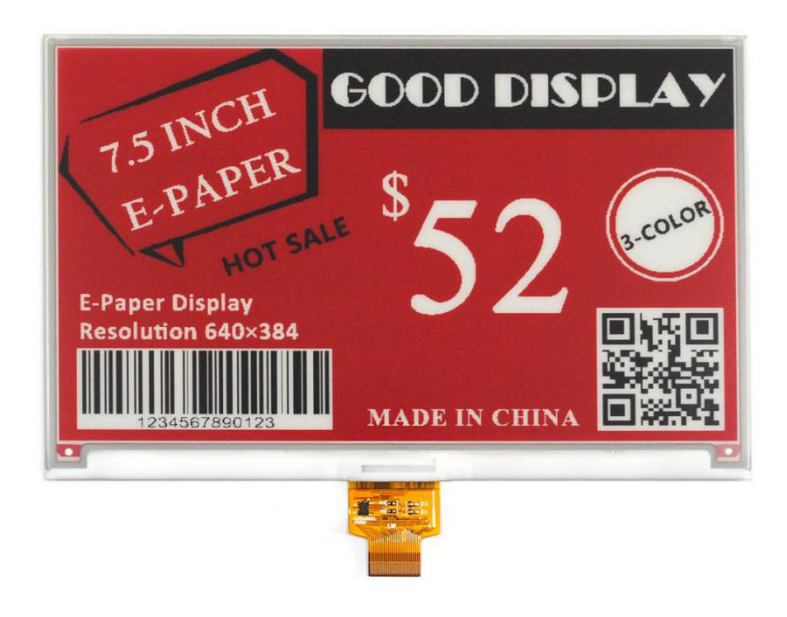

**Figure 1**

Take Figure 1 for example, we will briefly introduce how to make picture and convert bitmap.

## **1. How to Make Picture**

Make a black/white/red or black/white/yellow picture of 640\*384 resolution (gray scale is not supported), and save it as a BMP or JPG file (BMP is recommended).

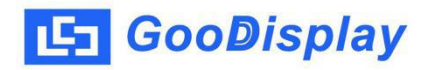

## **2. Bitmap Conversion**

Open *Image2lcd.exe* in the RAR package. Parameter setting is shown in Figure 2:

- **2.1** Open the picture;
- **2.2** "*Output file type*": Choose "*C array (\*.c)*";
- **2.3** "*Scan mode*": Choose "*Horizon Scan*";
- **2.4** "*BitsPixel*": Choose "*4 Gray*";
- **2.5** "*Max Width and Height*": Fill in "*640*"and "*384*", and click the arrow to confirm;

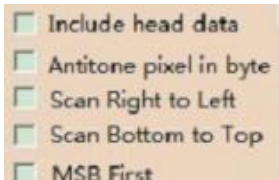

2.6 E MSB First Don't tick these five items;

- **2.7** "*Reverse color*": Don't tick;
- **2.8** Click "*Save*" to save the array as a file of "*.c*";
- **2.9** Replace the corresponding array in the program with the array of "*.c*" file.

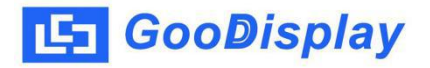

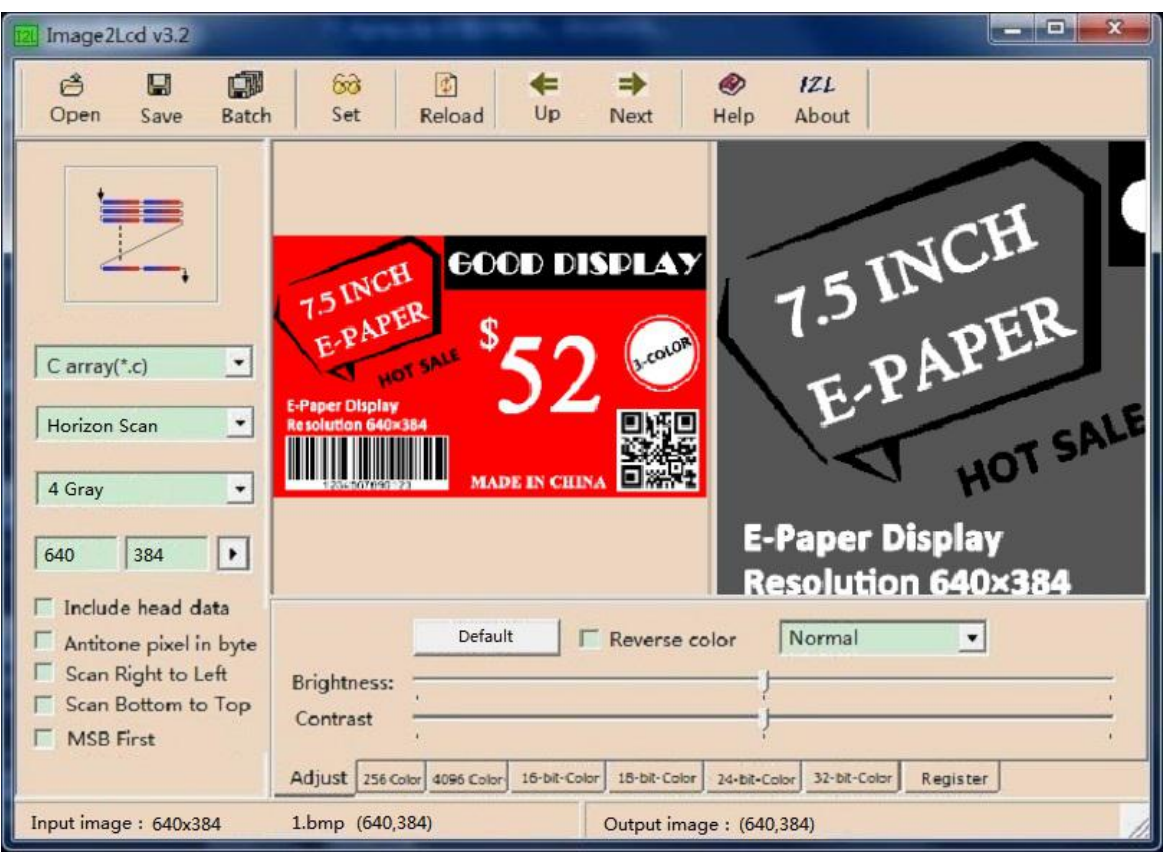

**Figure 2**